## **Removing Library Files**

This document will show you how to delete an assembly and how to dissociate a library file.

- [Deleting an Assembly](#page-0-0)
- [Disassociate Library Files](#page-0-1)

## <span id="page-0-0"></span>Deleting an Assembly

To delete an assembly from the Library File Management, select the **Delete Files** icon by the assembly name. You will be prompted to confirm the deletion (Figure 1). If you also want to delete the individual library files from the disk, select the **Delete the library files** check box. Select **Delete** to proceed with deletion. Note that the deletion can not be un-done.

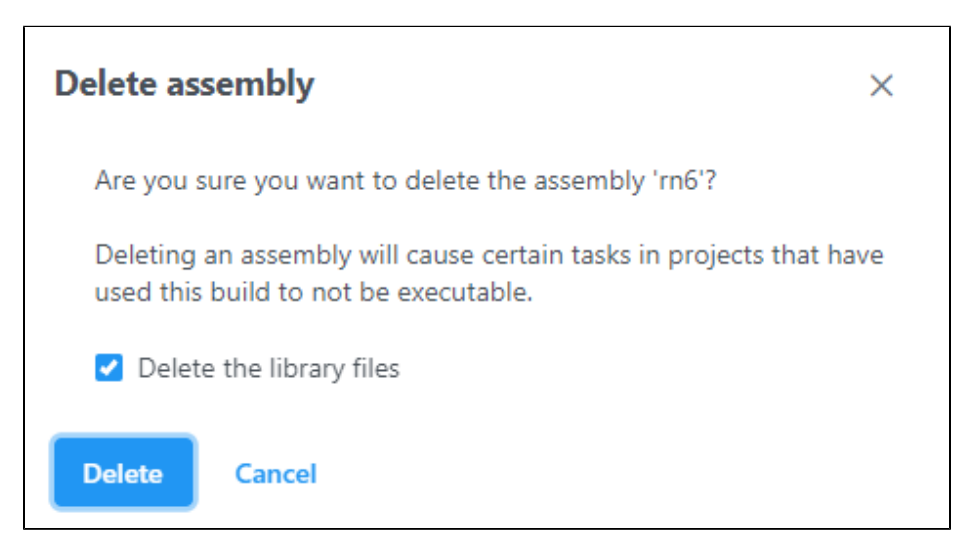

Figure 4. Delete assembly dialog. To remove all the library files from the disk, select the Delete the library files option

## <span id="page-0-1"></span>Disassociate Library Files

Individual library files can be removed by disassociating them from their respective assembly. To disassociate a file, click on **Disassociate library file** in the Actions column (Figure 2).

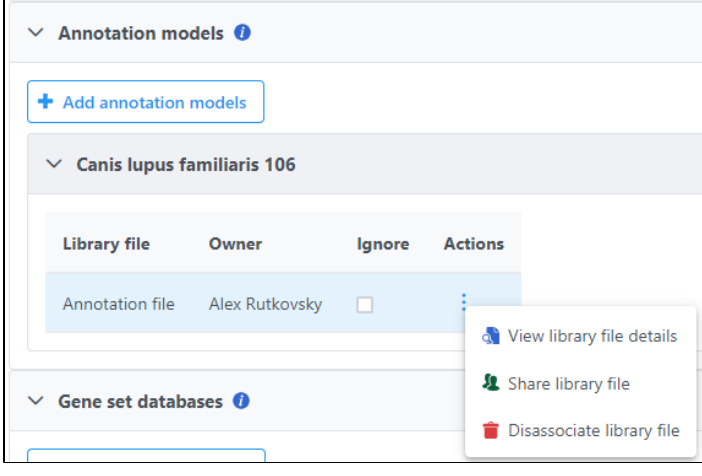

Figure 5. Dissociate library file icon

If the library file is used by multiple projects, the resulting dialog will provide a list of projects (Figure 3). As long as the library file is used, the Delete the library files option will be disabled.

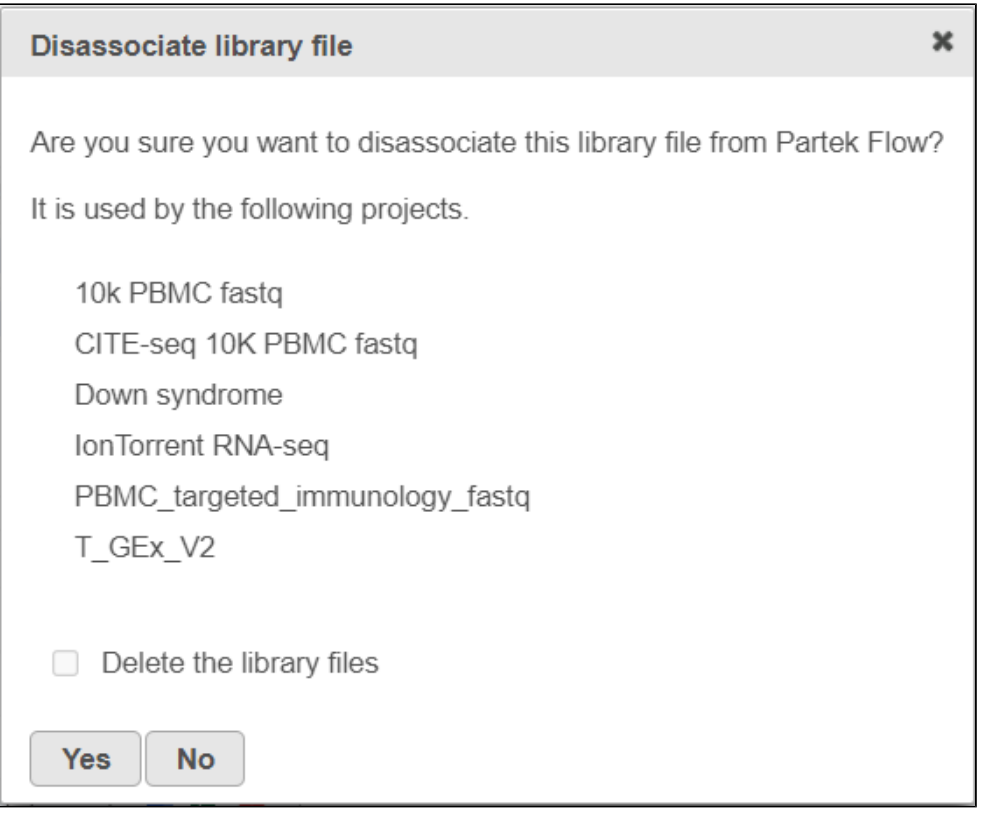

Figure 6. Dissociate library file dialog. The dialog lists all the projects using the selected library file

Using the Dissociate library file tool does not physically remove the file from the disk, but disassociates the file from the selected library file name. This, in turn, enables you to associate newer or improved version of the library file with the same library file name. If the goal is to physically delete the library files from the disk, then all the projects using that library file must be deleted first.

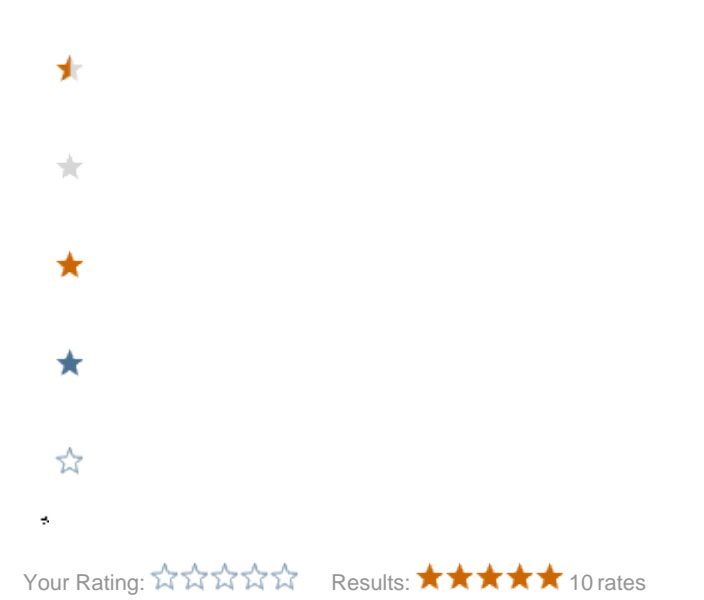